# How link a Panopto folder

- 1. Navigate to https://blackboard.towson.edu/.
- 2. Log in with your TU NetID and Password.
- 3. Enter the desired course.
- 4. Under Course Content, click on the Plus sign.
- 5. A dropdown menu will appear. Select Content Market from the the dropdown menu.
- 6. Once inside the content market, scroll down and select Panopto Folder Video Ultra Courses.

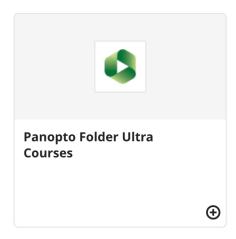

### Figure 1

7. Click on the share icon that is near the top right of the screen.

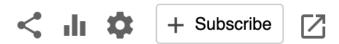

Figure 2

8. In the **share** tab, under the **who can access this folder** section, make sure the link icon is selected and then click the **Copy link** button.

## **Blackboard**

### Panopto

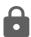

Who can access this folder
Only specific people and groups Change

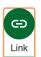

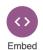

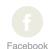

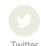

https://towsonu.hosted.panopto.com/Panopto/Pages/Sessic

Copy Link

#### Figure 4

- 9. Go back to the blackboard course homepage and select the plus sign under course content again.
- 10. In the dropdown menu select create and then click the **link** option.
- 11. Paste the link you just copied in the **Link URL** box.
- 12. Once you are ready, click the **Save** button. **Please Note:** the default student availability for this content is set to **Hidden from students.**
- 13. The Panopto folder will now be linked in the course content stream.